# Guida utilizzo PickRollApp Controllo Dati e Iscrizione eventi

Questo manuale ha lo scopo di fornire una breve guida utente per registrarsi agli eventi del circuito 3x3 Italia dall'applicazione mobile Pickrollapp.

# **Guida rapida alla registrazione**

### **1.Controllo Dati Utente**

Il Controllo Dati è un processo necessario ad ogni atleta per poter iscriversi agli eventi del circuito ufficiale Fip 3x3 Italia e scalare il Ranking nazionale.

Tecnicamente serve per collegare il proprio account Pick-Roll alla base dati Fip, controllare se si è tesserati, e nel caso in cui l'utente non lo fosse, di farlo direttamente online da Pickrollapp.

Per eseguire questo processo basterà raggiungere la sezione *Profilo* all'interno dell'app, cliccare sui tre pallini per entrare nelle impostazioni e cliccare su *Profilo 3x3*. Bisognerà solamente seguire i passaggi richiesti a schermo per completare l'operazione.

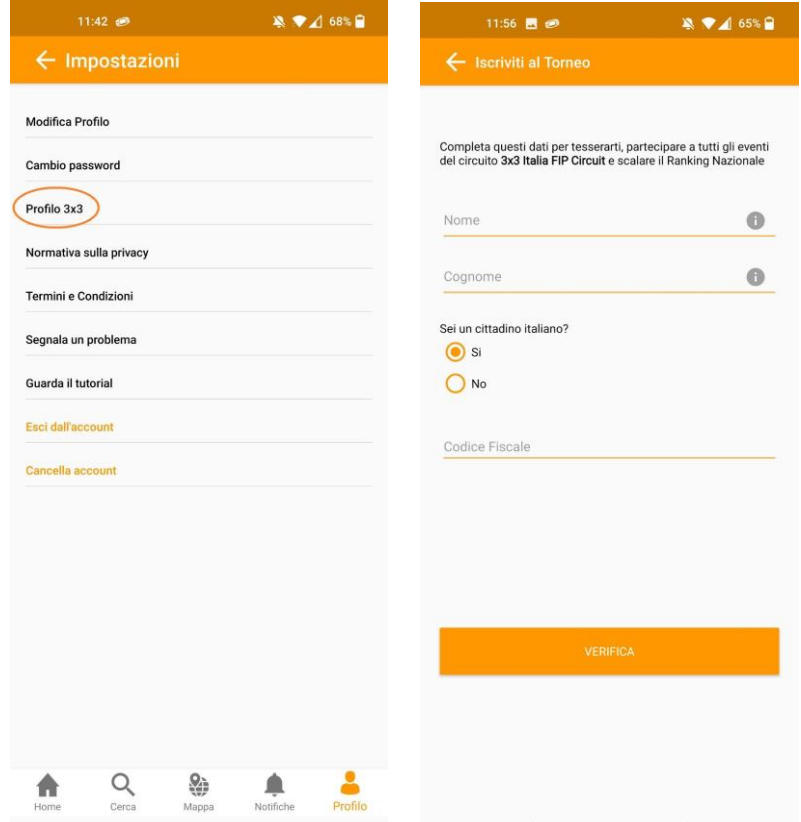

#### **2.Iscrizione torneo e creazione squadra**

Una volta effettuato il Controllo Dati sarà possibile iscriversi a qualsiasi torneo. Per farlo, raggiungiamo la *Home* dell'app e clicchiamo sulla card dell'evento al quale vogliamo partecipare.

Dopodichè sarà possibile selezionare se: scegliere una squadra che partecipa al torneo (invierà una notifica al capitano di quella squadra), creare una nuova squadra o scegliere una tra le nostre squadre.

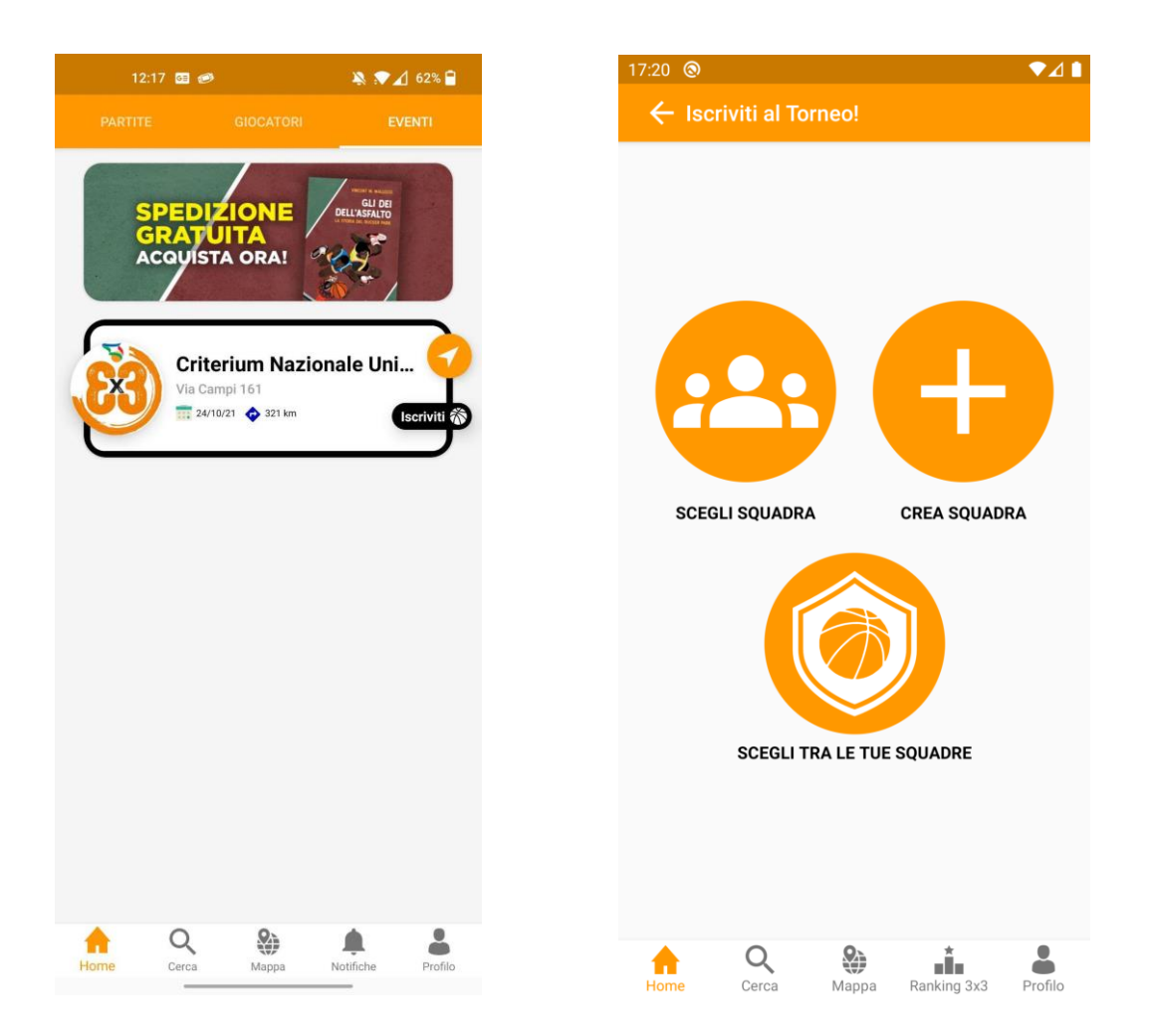

## **3.Gestione squadra**

Dopo aver eseguito correttamente il Controllo Dati, raggiungendo nuovamente la sezione *Profilo 3x3* vedremo due pulsanti: *Profilo 3x3* e *Squadre*.

Su *Profilo 3x3* potremo modificare ed aggiornare alcuni documenti inseriti in fase di Controllo Dati, mentre cliccando su *Squadre* raggiungeremo la sezione che comprende le squadre alle quali siamo iscritti.

Una volta raggiunta la sezione *Squadre* vedremo la lista delle nostre squadre. La C indica che siamo i capitani di quel team.

Cliccando su una card, raggiungeremo il dettaglio di quella relativa squadra. All'interno del dettaglio della squadra, possiamo:

- 1. Cambiare il logo squadra;
- 2. Eliminare la squadra;
- 3. Cambiare nome della squadra;
- 4. Visualizzare tutti i membri;
	- a. In verde quelli attivi ed approvati dal capitano
	- b. Cerchio arancione indica che il posto è libero
	- c. Cerchio rosso con punto esclamativo indica la richiesta di un giocatore esterno alla squadra. Solo il capitano può approvare o eliminare la richiesta
	- d. Eliminare un membro della squadra (solo capitano)
- 5. Gestire le proprie iscrizioni ai tornei;

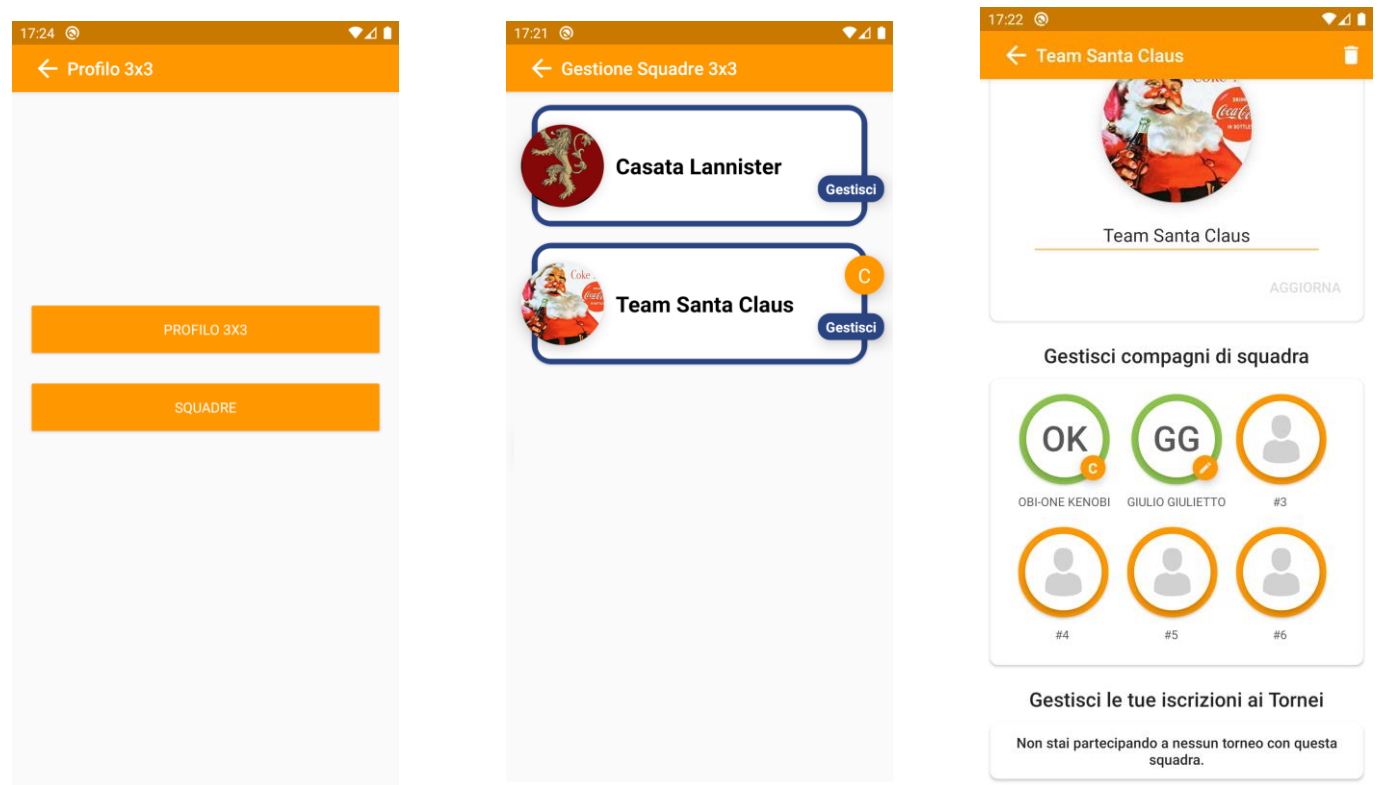

# **4.Ranking 3x3**

Raggiungendo la sezione *Ranking 3x3* sarà possibile vedere la classifica ufficiale 3x3 Italia, filtrandola per *Maschile* o *Femminile*.

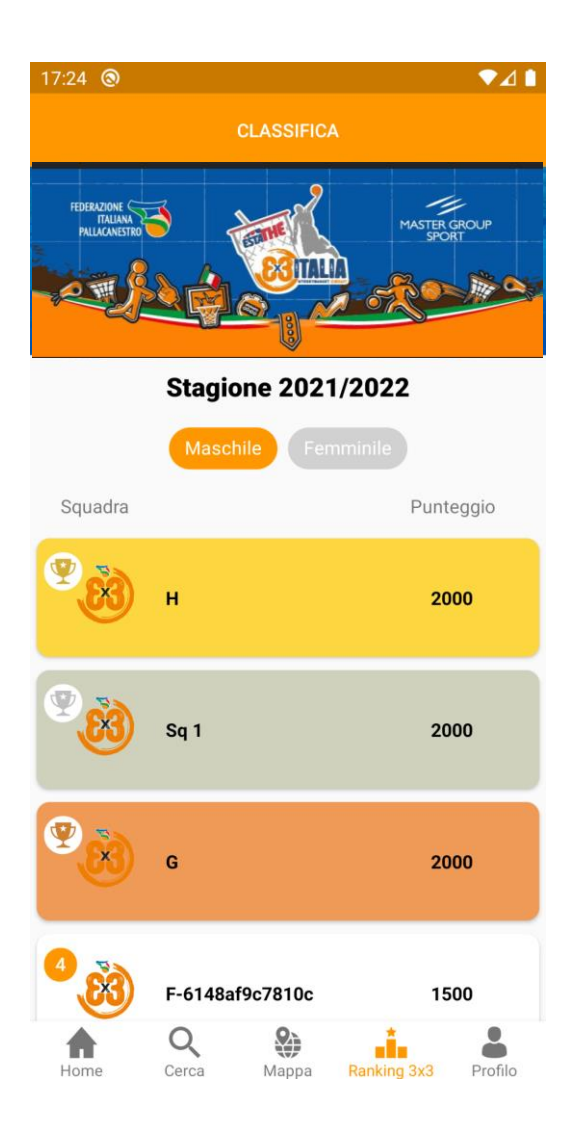

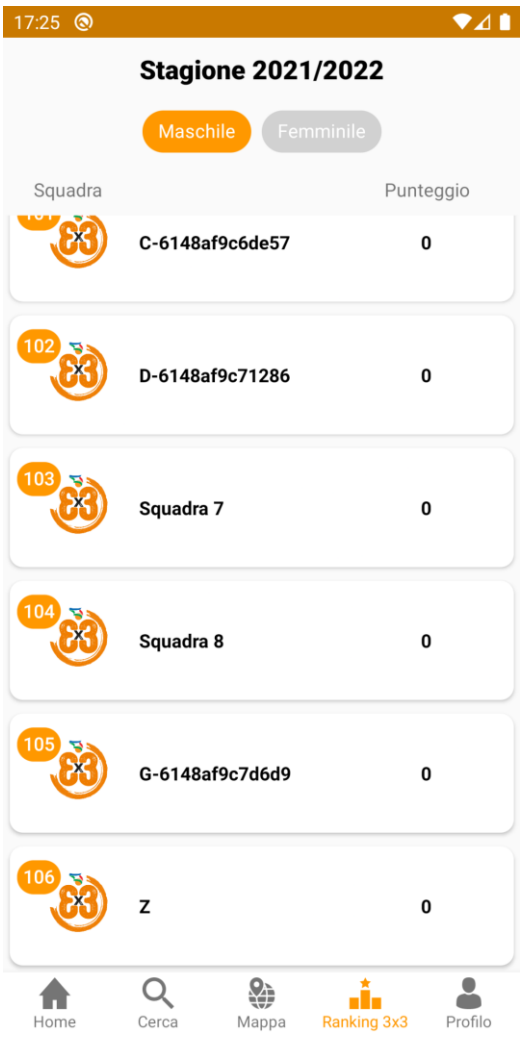